# Download selected submissions

155 Kenneth Simmons Wed, Oct 18, 2023 4. Manage [submissions](https://knowledgebase.xjtlu.edu.cn/category/learning-mall/guide-for-staff/activities-and-resources/assignment/4-manage-submissions-and-feedback/56/) and feedback

 $$4256 \oplus 0$ 

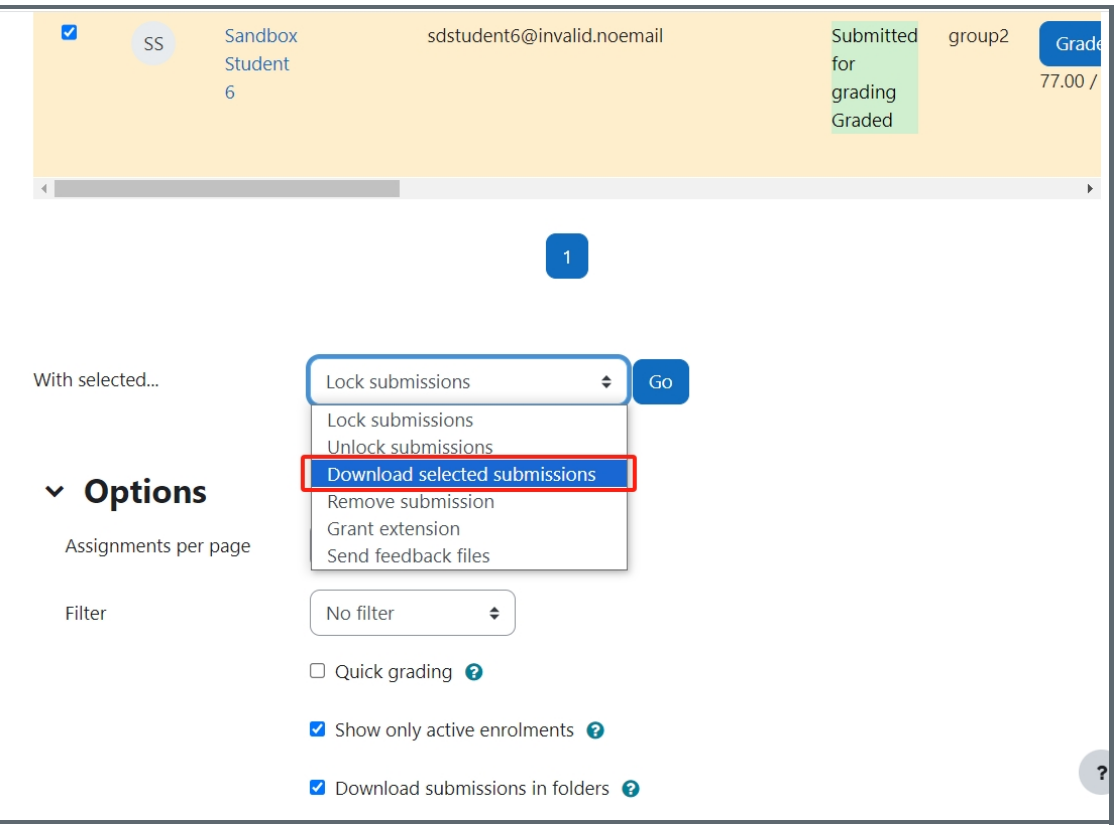

**An example of downloading selected student submissions**

#### **Overview:**

This guide will show you how to download a selected submission within the Assignment activity.

#### **What to know:**

The downloading of submissions within a group will provide the user with the flexibility to filter out submissions by specific groups within their module, if they have groups setup and applied within

## Table of Contents

Step 1: The [Assignment](#page-0-0) activity Step 2: View [submissions](#page-1-0) Step 3: The [submission](#page-1-1) page Step 4: Selecting a specific [submission](#page-2-0) Step 5: [Downloading](#page-2-1) the submission

### <span id="page-0-0"></span>**Step 1: The Assignment activity**

Go to your Assignment activity on your module page

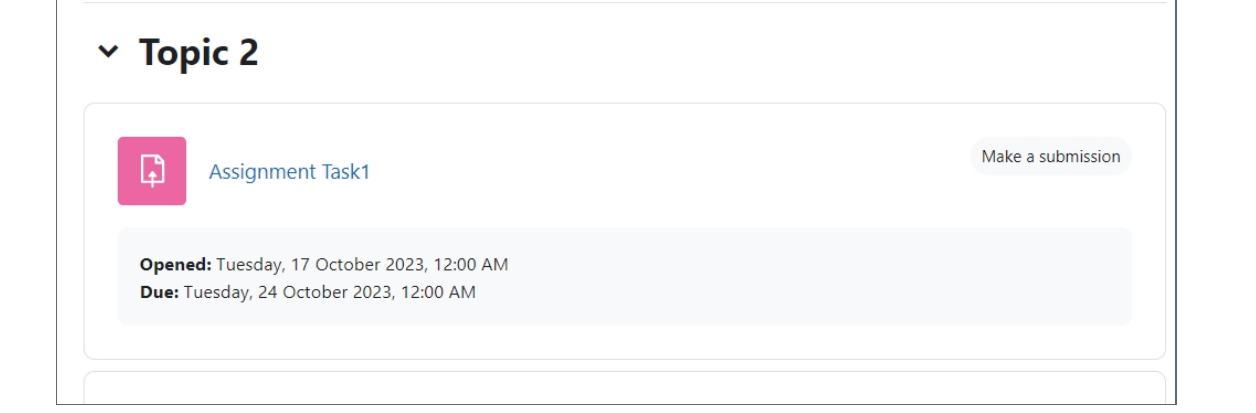

### <span id="page-1-0"></span>**Step 2: View submissions**

Click on the 'View all submissions' button

in the contract of the contract of the contract of

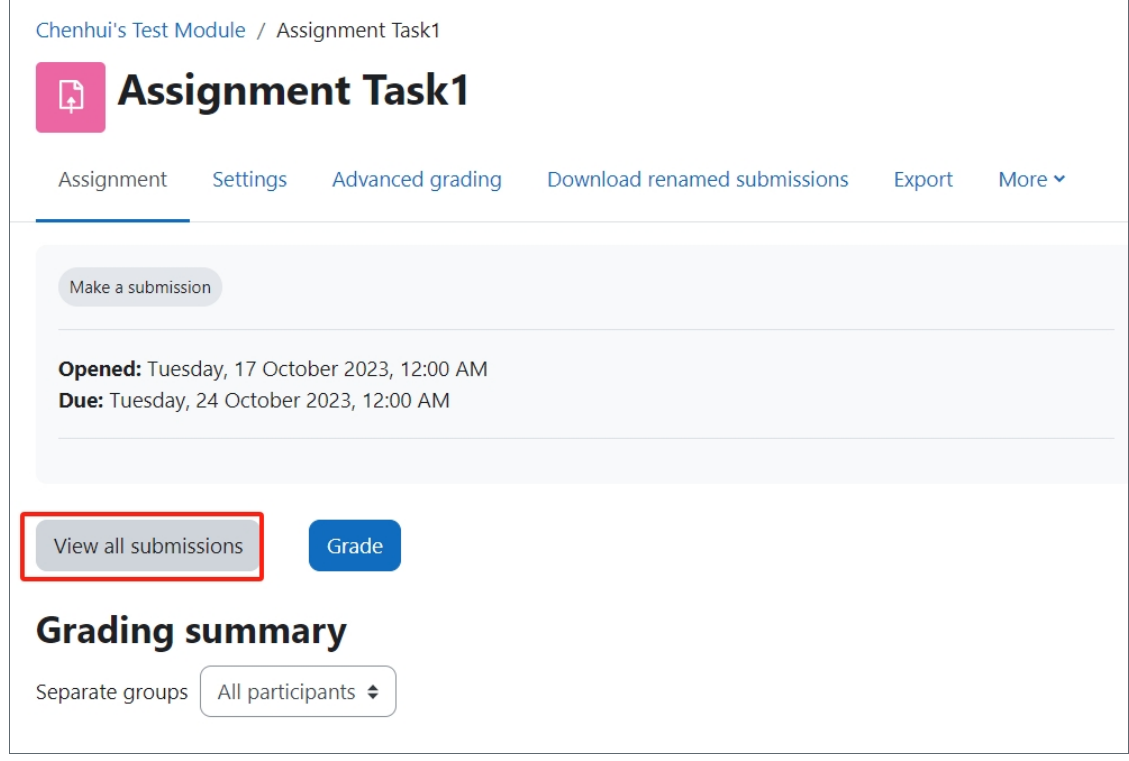

### <span id="page-1-1"></span>**Step 3: The submission page**

You will see the submissions that have been submitted by the students.

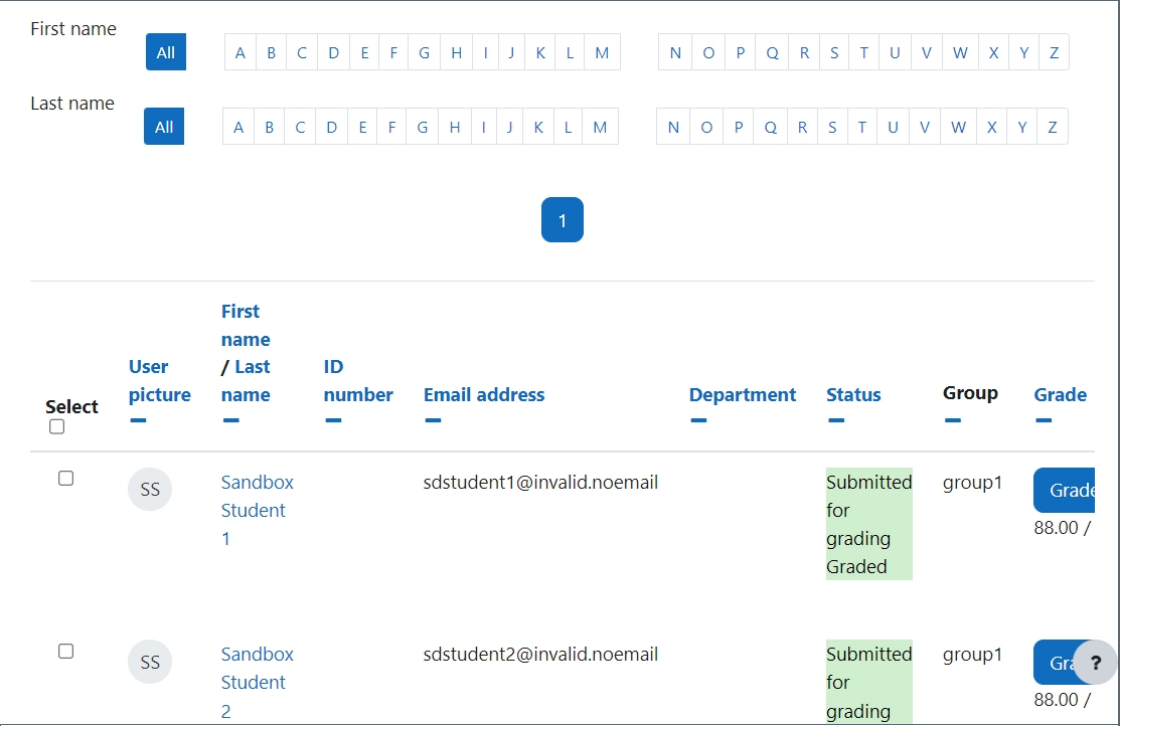

### <span id="page-2-0"></span>**Step 4: Selecting a specific submission**

in the contract of the contract of the contract of the

You can select a specific submission by simple clicking on the 'select' tick box next to the students name.

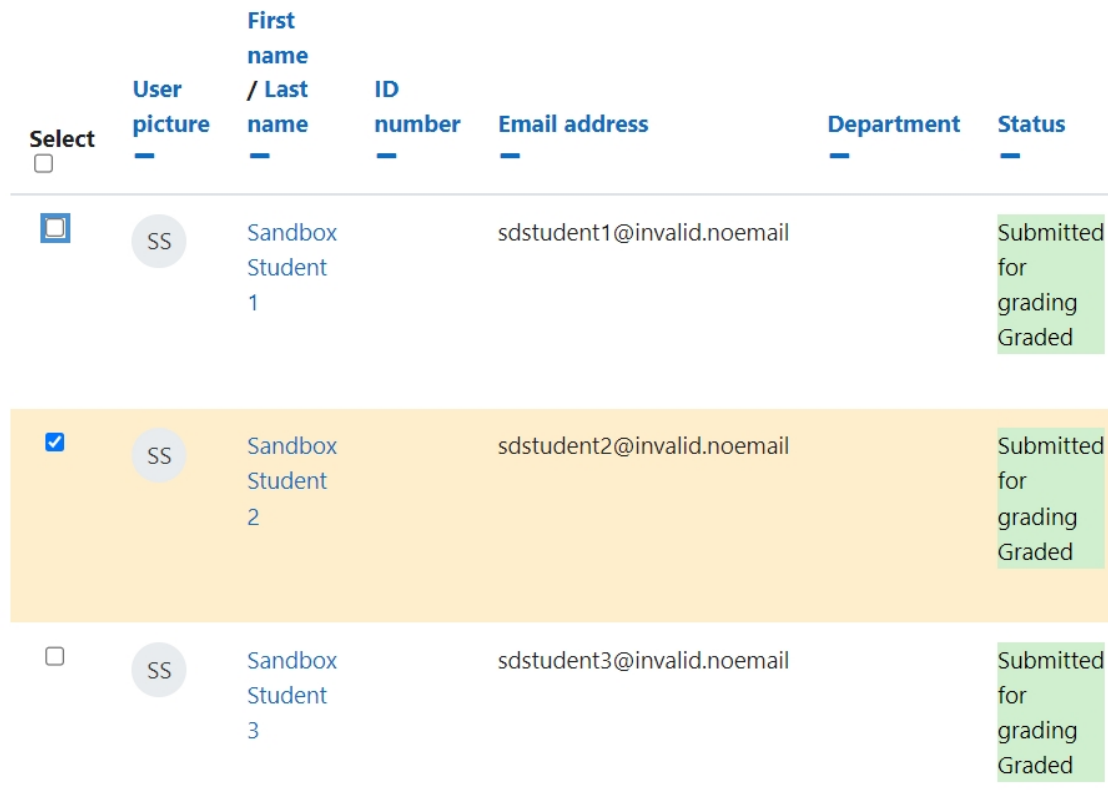

# <span id="page-2-1"></span>**Step 5: Downloading the submission**

Now go down to the 'With selected' drop-down menu click on the 'Download selected submissions' and then click 'Go' you will now download the submission.

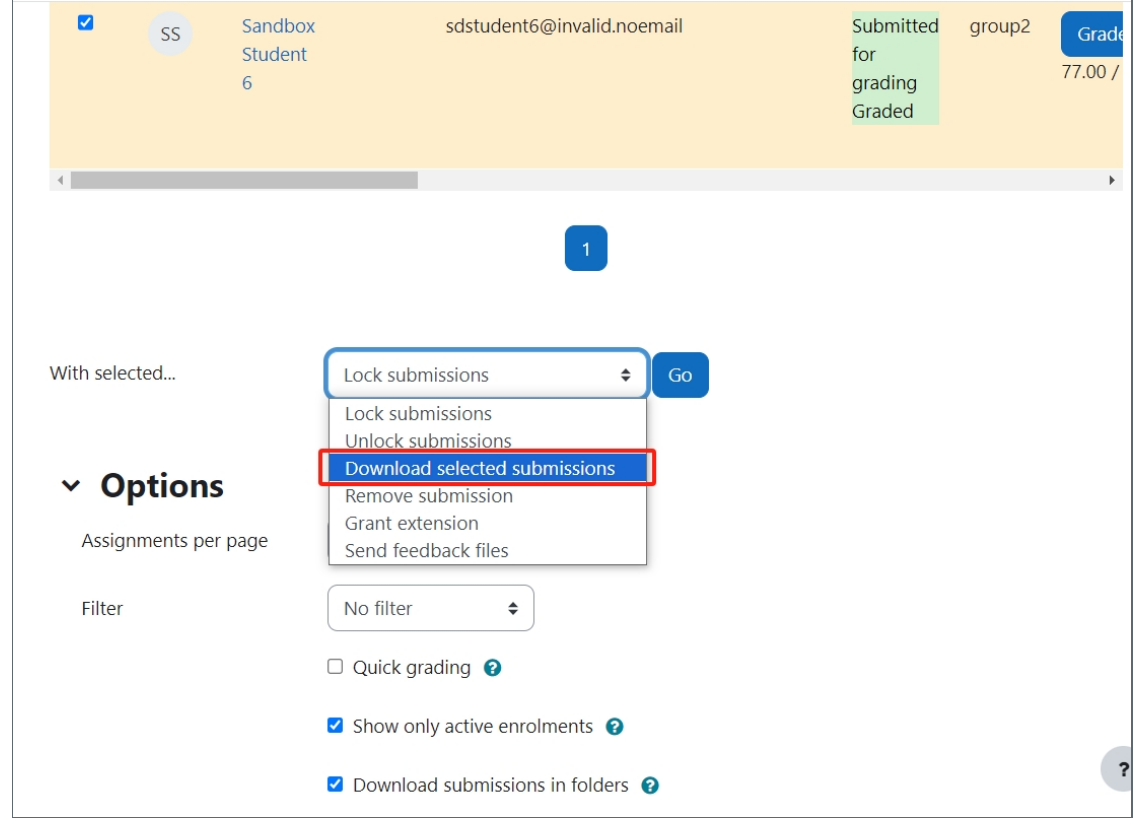

Online URL: <https://knowledgebase.xjtlu.edu.cn/article/download-selected-submissions-155.html>